## **■パスワードの再設定方法**

当ショップトップページ URL: https://shop.takara.co.jp/

■スマートフォンの場合

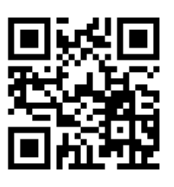

1) 左上の「メニュー」をタップする。

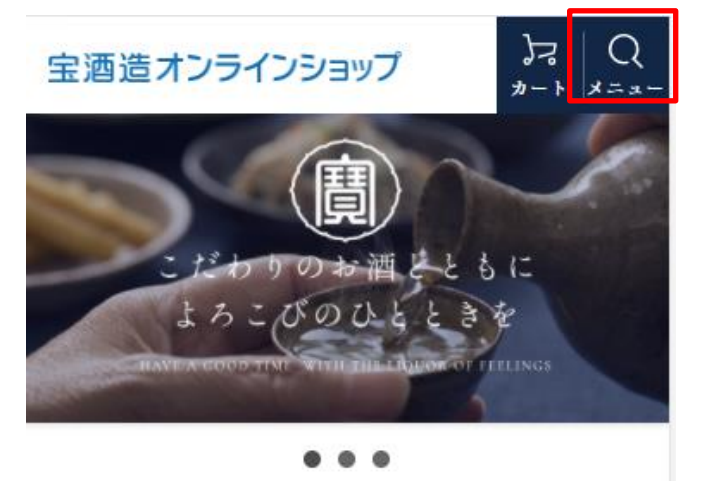

2) ログインをタップする。

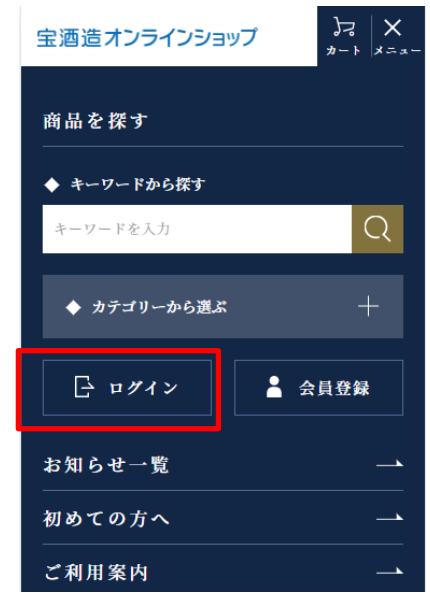

3)「パスワードをお忘れの方」をタップする。

宝酒造オンラインショップ

ショップへ戻る ログイン 会員の方は、登録時に入力されたメールアドレスとバ スワードでログインしてください。

メールアドレス パスワード ■次回からメールアドレスの入力を省略する

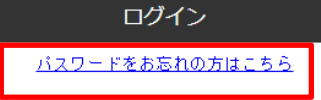

4) メールアドレスとお名前を入力して「送信」をタップする。

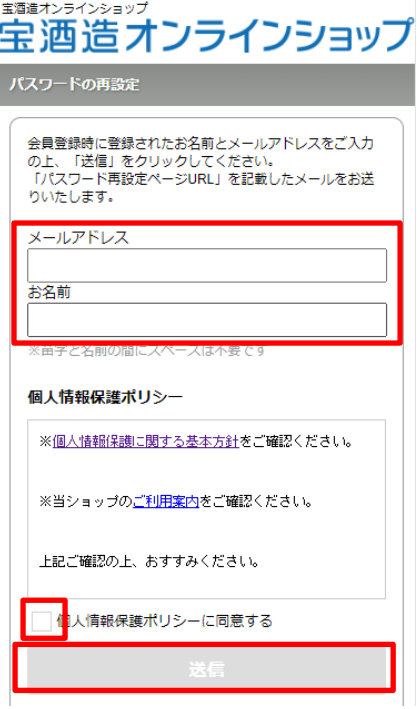

5) パスワード再設定画面に入力する「8桁キー」が表示される。

宝酒造オンラインショップ

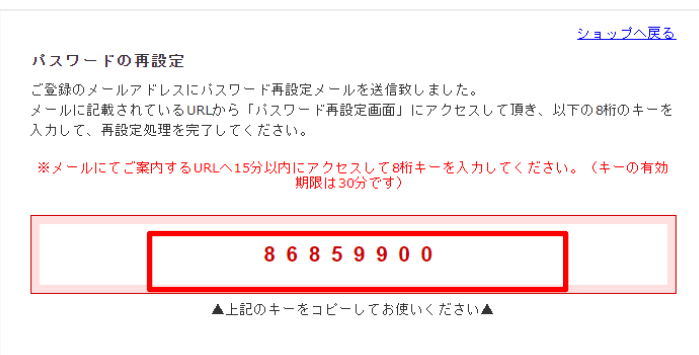

6) 4) の画面で入力したメールアドレスに「【宝酒造オンラインショップ】からのお知らせです。」という件名のメールが送 信される。パスワード再設定画面の URL をクリックする。

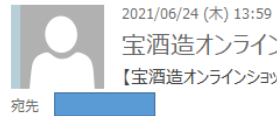

宝酒造オンラインショップ <shopmaster@takara.co.jp> 【宝酒造オンラインショップ】からのお知らせです。

**样** 

平素は【宝酒造オンラインショップ】をご利用頂き、有難うございます。

こちらは、ID/パスワード確認を行われたお客様へ 自動的に送信されるメールです。

お客様がご利用中の ID :

パスワード再設定画面のURL: https://shop.takara.co.jp/ssl/reset\_password.html? k=Ft5Fw3EeTDqdIUqU46I5ZtIT8U8Kj7DnvtEOGldsDcBujWLnWlQZ3tU6vKysldEEe4YZCLmnKDzyQ6OdOlqAcecTZtE6hcj6yNbGWwqJqrZ d%2F5D9vQ7aNu3Ev6qnKmr09%2BVGd%2Bil3emLviSjPlq5pZ7HMTCS0Vq6RwzV1hRqkmqlscbXzeLDi%2BP2ao408Hs9&t=0

上記の URL にアクセスするとパスワード再設定画面に遷移いたします。 パスワード再設定お申込み時に表示された8桁のキーをご入力いただき、 パスワードを再設定してください。

7) パスワード再設定画面の URL をクリックすると下記画面が表示される。

5) の画面の「8 桁キー」とパスワードを再設定する。 「変更する」をクリックすると宝酒造オンラインショップのトップページが表示される。

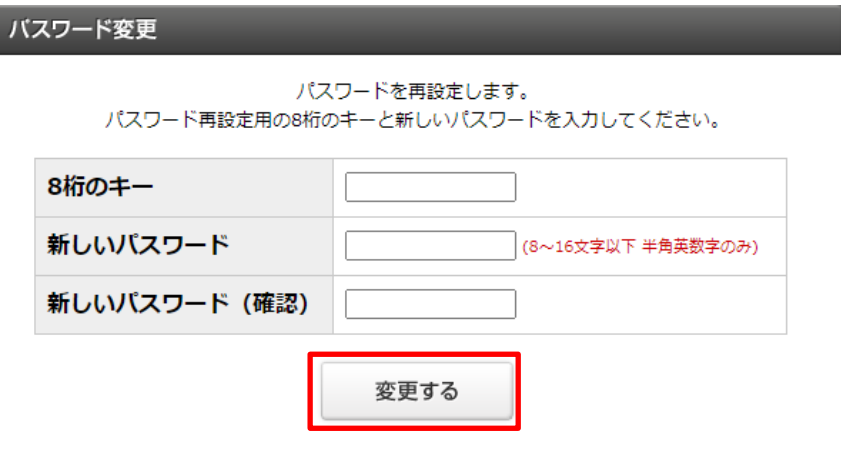

■パソコンの場合

I

1) ログインをクリックする

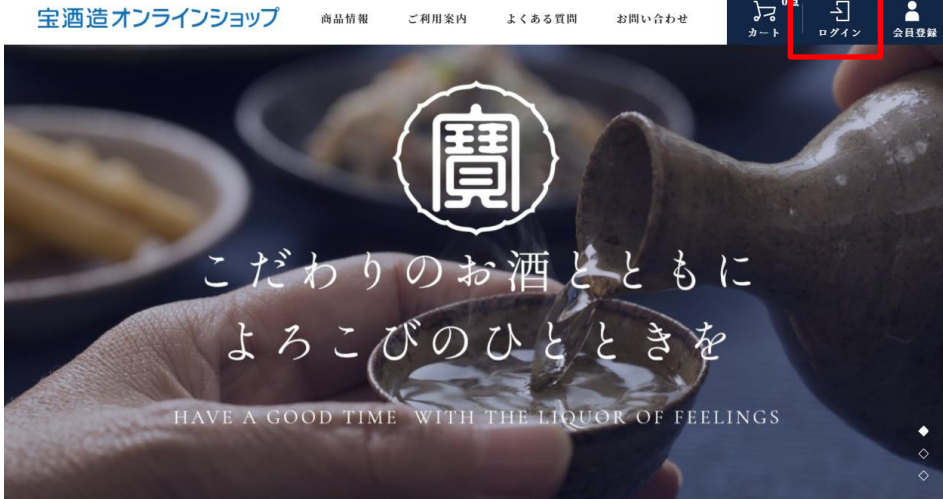

――――――――――――――――――――――――――――――――――――――――――――

2)「パスワードをお忘れの方」をクリックする。

宝酒造オンラインショップ

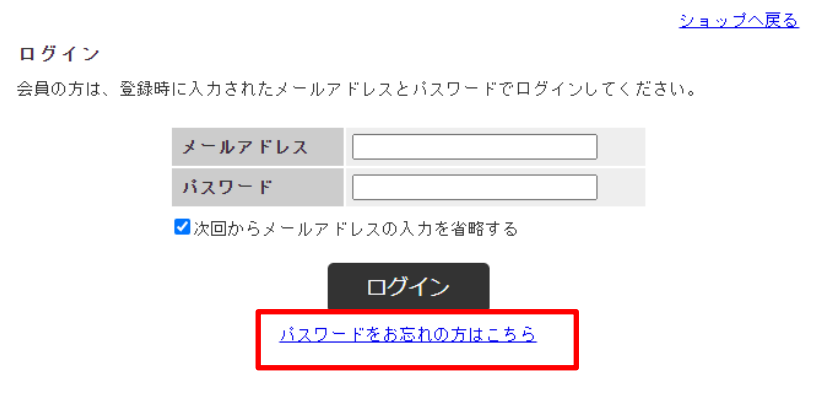

## 3) メールアドレスとお名前を入力して「送信」をタップする

宝酒造オンラインショップ

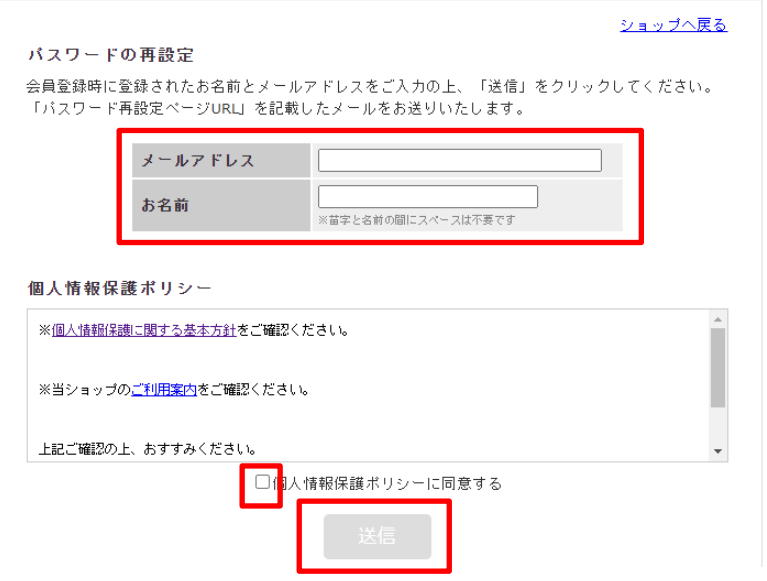

4) パスワード再設定画面に入力する「8 桁キー」が表示される。

宝酒造オンラインショップ

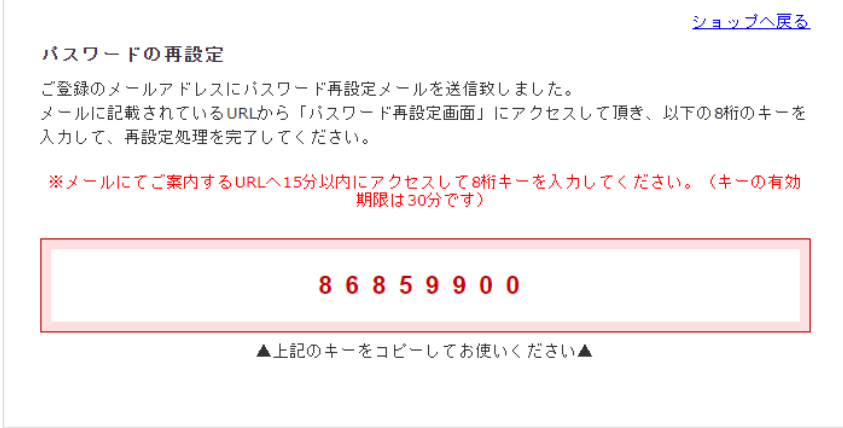

5)の画面で入力したメールアドレスに「【宝酒造オンラインショップ】からのお知らせです。」という件名のメールが 送信される。パスワード再設定画面の URL をクリックする。

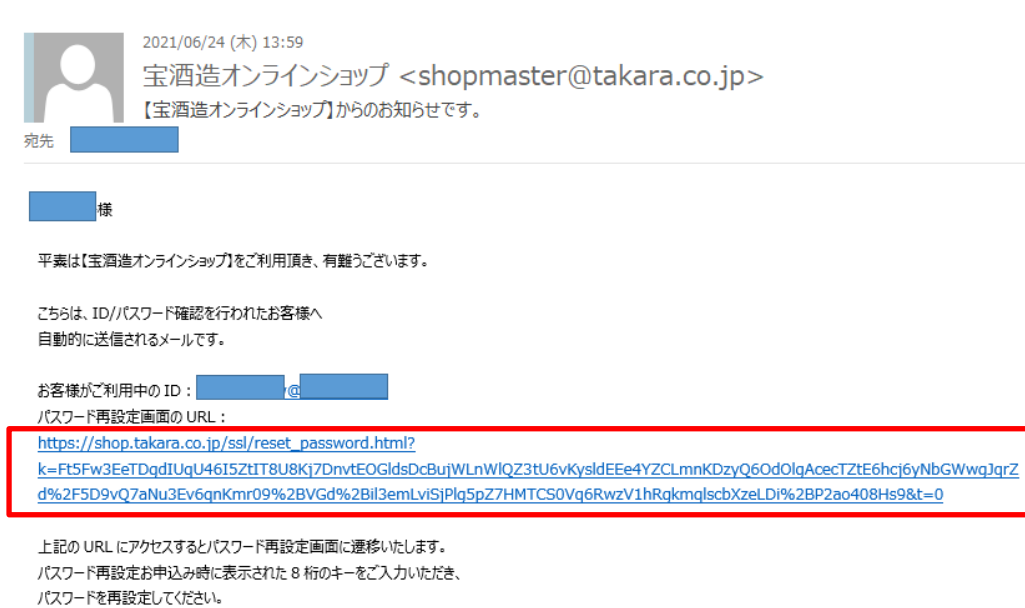

※上記 URL は発行後 15 分以内にアクセスし、30 分位内にキー入力と設定を完了してください。 15 分経過以降のアクセスおよび 30 分経過以降のキー入力は無効となりますのでご注意ください。 6)パスワード再設定画面の URL をクリックすると下記画面が表示される。 4) の画面の「8 桁キー」とパスワードを再設定をする。 「変更する」をクリックすると宝酒造オンラインショップのトップページが表示される。

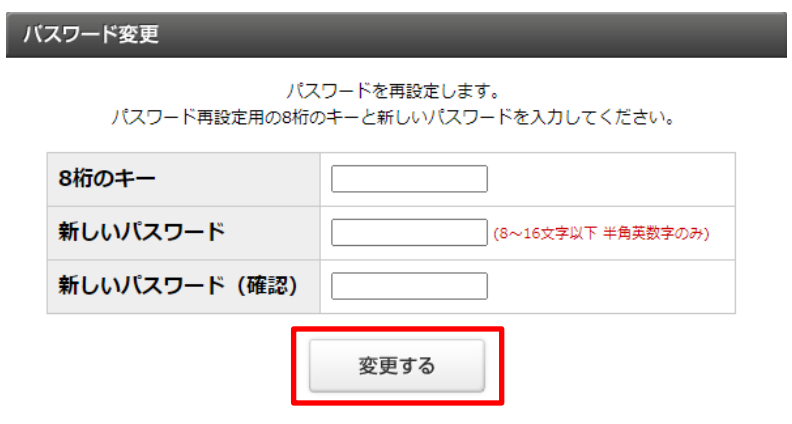